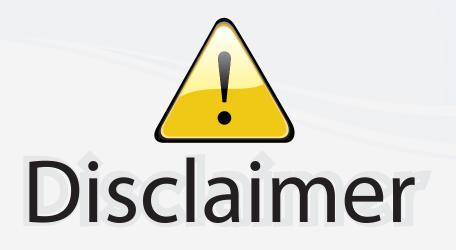

This user manual is provided as a free service by FixYourDLP.com. FixYourDLP is in no way responsible for the content of this manual, nor do we guarantee its accuracy. FixYourDLP does not make any claim of copyright and all copyrights remain the property of their respective owners.

About FixYourDLP.com

FixYourDLP.com (http://www.fixyourdlp.com) is the World's #1 resource for media product news, reviews, do-it-yourself guides, and manuals.

Informational Blog: http://www.fixyourdlp.com Video Guides: http://www.fixyourdlp.com/guides User Forums: http://www.fixyourdlp.com/forum

FixYourDLP's Fight Against Counterfeit Lamps: http://www.fixyourdlp.com/counterfeits

# Sponsors:

RecycleYourLamp.org – Free lamp recycling services for used lamps: http://www.recycleyourlamp.org

Lamp Research - The trusted 3rd party lamp research company: http://www.lampresearch.com

Discount-Merchant.com – The worlds largest lamp distributor: http://www.discount-merchant.com

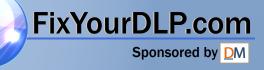

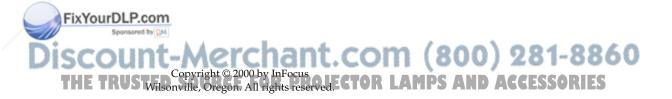

#### FCC Warning

This equipment has been tested and found to comply with the limits for a Class A digital device, pursuant to part 15 of the FCC Rules. These limits are designed to provide reasonable protection against harmful interference when the equipment is operated in a commercial environment. This equipment generates, uses, and can radiate radio frequency energy and, if not installed and used in accordance with the instruction manual, may cause harmful interference to radio communications. Operation of this equipment in a residential area is likely to cause harmful interference in which case the user will be required to correct the interference at his own expense.

#### Canada

This Class A digital apparatus complies with Canadian ICES-003. Cet appareil numérique de la classe A est conforme à la norme NMB-003 du Canada.

#### Safety Certifications

UL, CUL, TÜV, NOM

#### EN 55022 Warning

This is a Class A product. In a domestic environment it may cause radio interference, in which case the user may be required to take adequate measures. The typical use is in a conference room, meeting room or auditorium.

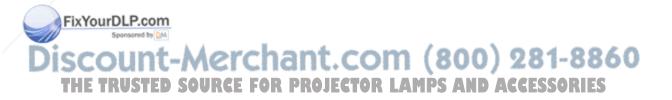

#### **Declaration of Conformity**

Manufacturer: InFocus 27700B SW Parkway Ave. Wilsonville, Oregon 97070 USA European Office: Olympia 1, NL-1213 NS Hilversum, The Netherlands

We declare under our sole responsibility that the LP335 Projector conforms to the following directives and norms:

Directive 89/336/EEC, Amended by 93/68/EEC EMI: EN 55022 (1992) Class A EMC: EN 50082-1 (1992) IEC 801-2, IEC 801-3, IEC 801-4 Directive 73/23/EEC, Amended by 93/68/EEC Safety: EN 60950: 1992 + A1 + A2 + A3 + A4: 1997

April, 2000

#### Australian Certification C-tick mark

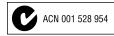

#### Trademarks

Apple, Macintosh, and PowerBook are trademarks or registered trademarks of Apple Computer, Inc. IBM and PS/2 are trademarks or registered trademarks of International Business Machines, Inc. Microsoft, PowerPoint, and Windows are trademarks or registered trademarks of Microsoft Corporation. Digital Light Processing is a trademark or registered trademark of Texas Instruments. InFocus and LP are trademarks or registered trademarks of InFocus.

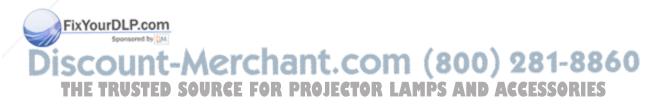

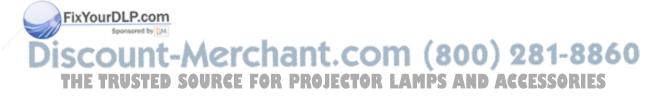

#### TABLE OF CONTENTS

| Safety Instructions                               | iii      |
|---------------------------------------------------|----------|
| Introduction                                      | I        |
| Image Resolution                                  | 1        |
| Compatibility                                     | 1        |
| Unpacking the Projector                           | 1        |
| Usage Guidelines                                  | 3        |
| If You Need Assistance                            | 4        |
| Warranty                                          | 4        |
| Setting up the Projector                          | 5        |
| Connecting a Computer                             | 7        |
| Connecting a Video Player                         | 9        |
| Powering up the Projector and Adjusting the Image | 11       |
| Turning Off the Projector                         | 12       |
| Using the Projector                               | 13       |
| Basic Image Adjustment                            | 13       |
| Using the Remote Control                          | 13       |
| Adjusting the Projector                           | 15       |
| Using the Keypad and Remote Buttons               | 16       |
| Using the On-Screen Menus                         | 18       |
| Display Menu                                      | 19       |
| Audio Menu                                        | 20       |
| Image Menu                                        | 21       |
| Controls Menu                                     | 24       |
| Language Menu                                     | 26       |
| Status Menu                                       | 26       |
|                                                   |          |
| Maintenance & Troubleshooting                     | 29       |
| Cleaning the Lens                                 | 29       |
| Replacing the Projection Lamp                     | 29       |
| Replacing the Batteries in the Remote Control     | 32       |
| Vsing the Security Lock                           | 32<br>33 |

Discount-Merchant.com (800) 281-8860 THE TRUSTED SOURCE FOR PROJECTOR LAMPS AND ACCESSORIES

| Appendix                                        | 37 |
|-------------------------------------------------|----|
| Specifications                                  | 37 |
| Accessories                                     | 38 |
| Portable and Laptop Activation Chart            | 40 |
| Using Video Mirroring with a PowerBook Computer | 45 |
| Projected Image Size                            | 46 |
| , 0                                             |    |

47

| Ind | lex |
|-----|-----|
|-----|-----|

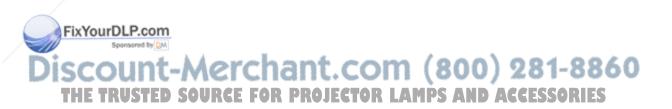

#### SAFETY INSTRUCTIONS

Please read and follow all safety instructions provided <u>BEFORE</u> using your new projector. Failure to comply with safety instructions may result in fire, electrical shock, or personal injury and may damage or impair protection provided by equipment. <u>Please</u> <u>save all safety instructions.</u>

#### Safety Definitions:

- **Warning:** Statements identify conditions or practices that could result in personal injury.
- **Caution:** Statements identify conditions or practices that could result in damage to your equipment.

#### Safety Symbols:

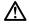

**Attention:** For information about usage of a feature, please refer to the User's Guide.

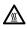

Warning: Hot surface. Do not touch.

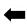

An arrow pointing to the lamp door on the projector.

#### Safety Terms:

• **Warning:** Don't look directly into the lens when the lamp is turned on.

•Warning: To replace the lamp, turn the projector off by unplugging the power cord. To avoid burns, wait 30 minutes before opening the lamp door. Follow all instructions provided in this User's Guide.

•Warning: Please use the power cord provided. Connect the power cord to a receptacle with a protective safety (earth) ground terminal.

**Warning:** Refer all service to qualified service personnel. Servicing your own projector will void the warranty. See the following page for the customer service contact information. AMPS AND ACCESSORIES

• Caution: Don't block ventilation openings.

- **Caution:** Don't set liquids on the projector. Spilled liquids may damage your projector.
- **Caution:** Don't place the projector on a hot surface or in direct sunlight.
- **Caution:** Do not drop the projector. Transport the projector in an InFocus-approved case; see page 39 for a list of cases.

#### Important Operating Considerations

Do not place the projector on a tablecloth or other soft covering that may block the vents. In the unlikely event of the bulb rupturing, thoroughly clean the area behind the projector and discard any edible items placed in that area.

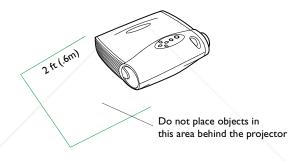

#### **Customer Service**

If you need assistance, call InFocus Customer Service directly at **I-800-799-9911**. Support is free between 6 a.m. and 6 p.m. PST, Monday through Friday. Support is available in North America after hours and weekends for a fee at 1-888-592-6800.

Or, send us an e-mail at techsupport@infocus.com.

In Europe, call InFocus in The Netherlands at (31) 35-6474010.

In Asia, call InFocus in Singapore at (65) 332-0659.

Discount-Merchant.com (800) 281-8860 THE TRUSTED SOURCE FOR PROJECTOR LAMPS AND ACCESSORIES

FixYourDLP.com

#### INTRODUCTION

The InFocus<sup>®</sup> LP335<sup>™</sup> is specifically designed for the mobile presenter. It packs XGA 1024x768 graphics with 16.7 million colors into a small, 4.8 pound package. It generates crisp, clear images using Digital Light Processing<sup>™</sup> (DLP) technology, and features an M1-DA connector for easy, built-in digital/analog and USB connectivity. The LP335 is easy to connect, easy to use, easy to transport, and easy to maintain.

#### **Image Resolution**

The XGA resolution of the LP335's projected image is 1024x768. The projector cannot compress screen resolutions above 1024x768. If your computer's screen resolution is higher than 1024x768, reset it to a lower resolution before you connect the projector.

#### Compatibility

The projector is compatible with a wide variety of computers and video devices, including:

- IBM-compatible computers, including laptops, up to 1024x768 resolution.
- Apple<sup>®</sup> Macintosh<sup>®</sup> and PowerBook<sup>®</sup> computers up to 1024x768 resolution.
- Most standard VCRs, DVD players, HDTV sources, camcorders and laser disc players.

#### **Unpacking the Projector**

The projector comes with the items shown in Figure 1. Check to make sure all are included. **Contact your InFocus dealer imme-diately if anything is missing**.

**You are experienced** in setting up presentation systems, use the *uick Start* card that was included in the shipping box. For complete details on connecting and operating the projector, refer to this User's Guide. User's Guides are also available for download from our website at www.infocus.com. **PROJECTOR LAMPS AND ACCESSORIES** 

**NOTE:** The LP335 automatically expands 640x480 and 800x600 images to 1024x768. You can display these images at their native resolutions by turning off the Auto Resize feature. See "Resize" on page 21 for more information.

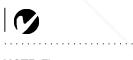

**NOTE:** The projector is compatible with 1080i HDTV format. A registration card is included in the box. Register to receive product updates, announcements, and special offers from InFocus. Or, register online at www.infocus.com/service/register and you will be automatically entered to win free merchandise.

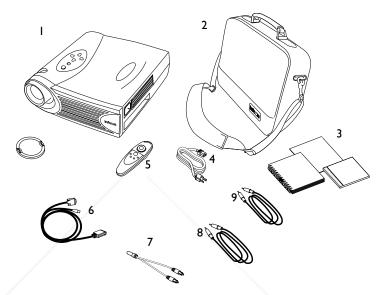

## 7

NOTE: The contents of your shipping box may vary depending on the projector configuration you've ordered.

#### FIGURE I

Shipping box contents

- I. LP335 projector + lens cap
- 2. Soft carry case
- User's Guide, quick start card and Online User Guide CD
- 4. Power cord
- 5. Remote control

- 6. MI-DA analog computer cable
- 7. Audio cable adapter
- 8. Audio cable
- 9. Composite video cable

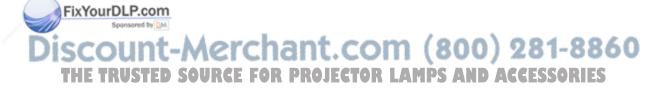

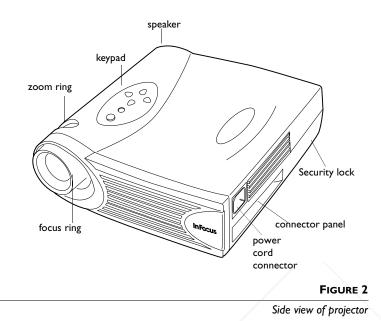

#### Usage Guidelines

- Do not look directly into the projection lens when the lamp is turned on. The bright light may harm your eyes.
- Do not block the grills on the projector. Restricting the air flow can cause it to overheat and turn off. If this happens, you must wait a minute before attempting to turn it back on.
- Handle the projector as you would any product with glass components. Be especially careful not to drop it.
- Avoid leaving the projector in direct sunlight or extreme cold for extended periods of time. If this happens, allow it to reach room temperature before use.
- Transport the projector in a vendor-approved hard or soft case. Part numbers for these cases are listed on page 39. FixYourDLP.com

Discount-Merchant.com (800) 281-8860 THE TRUSTED SOURCE FOR PROJECTOR LAMPS AND ACCESSORIES

#### If You Need Assistance

The first place to look for help is in this manual. Be sure to check the guidelines in "Troubleshooting" on page 33. Or, check the Service and Support section of our website at

http://www.infocus.com/service. You'll find a Technical Library, FAQs, and support contacts including a technical support e-mail form.

If those sources don't answer your question, call your InFocus dealer. You can also call InFocus Customer Service directly at **I-800-799-9911**. Call between 6 a.m. and 6 p.m. PST, Monday through Friday. Service is available in North America after hours and on weekends for a fee at 1-888-592-6800.

In Europe, call InFocus in The Netherlands at **(31) 35-6474010**. In Asia, call InFocus in Singapore at **(65) 332-0659**.

Or, send us an e-mail at techsupport@infocus.com

Our World Wide Web address is http://www.infocus.com.

#### Warranty

This product is backed by a limited two-year warranty. The details of the warranty are printed at the back of this manual. A longer term warranty can be purchased from your InFocus dealer. Refer to page 39 for the part number.

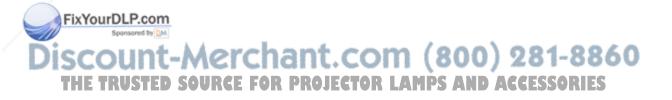

#### SETTING UP THE PROJECTOR

I Place the projector on a flat surface.

- The projector must be within 10 feet (3 m) of your power source and within 6 feet (1.8 m) of your computer.
- If you want to project from behind a translucent screen, set up the projector behind your screen. See "Rear Projection" on page 24 to reverse the image.
- **2** Position the projector the desired distance from the screen.
  - The distance from the lens of the projector to the screen and the zoom setting determine the size of the projected image. Figure 3 shows three projected image sizes. For more information about image size, see "Projected Image Size" on page 46.

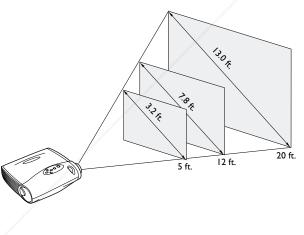

FIGURE 3

Projected image size at minimum zoom

Trake sure the projector is unplugged and your computer is turned off. DISCOUNT-MERCHART.COM (800) 281-8860 THE TRUSTED SOURCE FOR PROJECTOR LAMPS AND ACCESSORIES

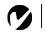

NOTE: Before you continue, make sure the projector is unplugged and your equipment is turned off. If you're connecting a computer, make sure the distance between it and the projector is 6 feet or less.

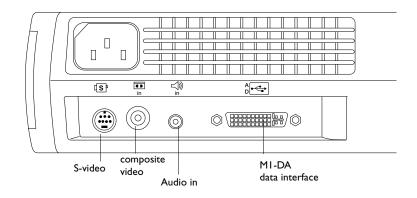

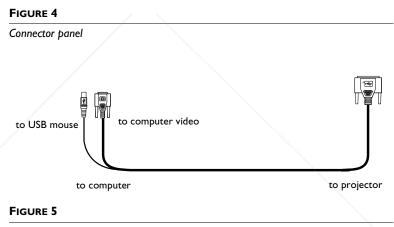

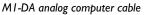

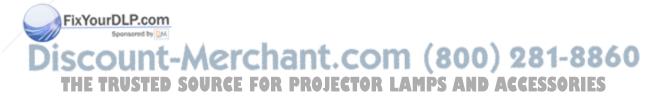

#### **Connecting a Computer**

FixYourDLP.com

The projector ships with an M1-DA analog computer cable. If your computer has a digital output, you can order the optional M1-DA digital computer cable. See "Optional Accessories" on page 39.

I Plug the Area end of the M1-DA analog computer cable

into the 1 connector on the projector.

**2** Plug the **a** end of the M1-DA analog computer cable into the video connector on your computer.

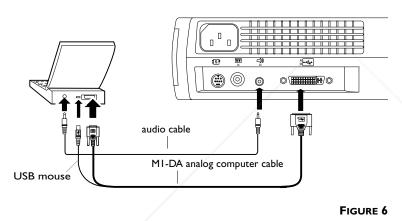

Connecting the projector to a computer

-Merchant.com

SOURCE FOR PROJECTO

NOTE: Many laptop computers do not automatically turn on their external video port when a secondary display device such as a projector is connected. Refer to your computer manual for the command that activates the external video port. Activation commands for some laptop computers are listed in the Appendix of this manual on page 40 and in the Service section of our website.

**NOTE:** If you are connecting an older Macintosh computer that does not have a 15-pin connector, you must use a Mac adaptor between the computer and the projector. See "Optional Accesso-

ries" on page 39.

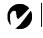

NOTE: The USB mouse is supported for use with Windows 98, Windows 2000, and Apple OS 8.5 and higher only.

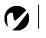

NOTE: You do not need to restart your computer after connecting a USB mouse to use it (it is hotpluggable).

## Do you want to control the computer's mouse from the projector's remote or keypad?

Plug the end of the M1-DA analog computer cable into the mouse connector on your computer.

#### Do you want to play your computer's audio on the projector?

- I Plug either end of the audio cable into the audio connector on your computer.
- 2 Plug the other end of the audio cable into the ∽ connector on the projector.

Now you're ready to power up the projector and your laptop. Skip to "Powering up the Projector and Adjusting the Image" on page 11.

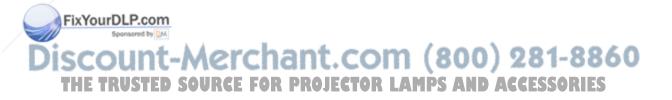

#### **Connecting a Video Player**

- I If your video player uses a round, one-prong composite video connector, you'll need only the audio cable, audio adapter, and composite video cable that shipped with the projector.
  - If your video player uses a round, four-prong S-video connector, you'll need an S-video cable in addition to the audio cable and audio adapter. The S-video cable is sold separately. (See "Optional Accessories" on page 39.)
- **2** Plug the composite video cable's yellow connector into the "video-out" connector on your video player (Figure 7). This connector may be labeled "To Monitor."
  - If you're using an S-video cable, connect it to the "S-video out" connector on the video player (Figure 8).
- **3** Plug the other yellow connector into the composite video connector **•••** on the projector.
  - If you're using S-video, plug the other end of the cable into the "S-video" connector (Figure 8).

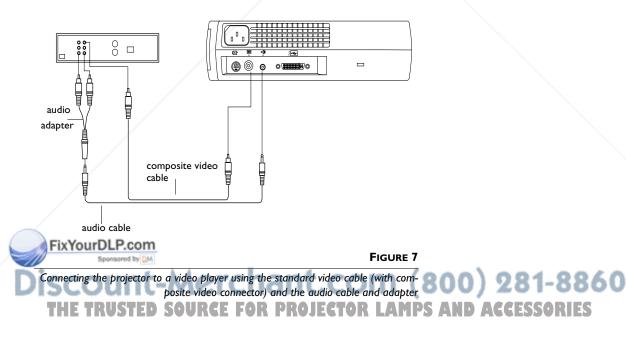

Ø

**NOTE**: HDTV sources are connected to the projector using the MI-DA computer cable. See the previous pages for details.

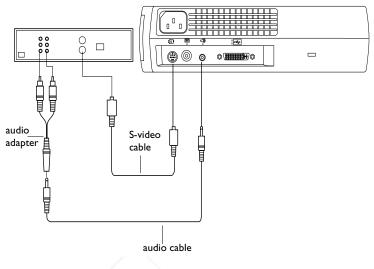

#### **FIGURE 8**

Connecting the projector to a video player using an S-video cable and the audio cable and adapter

- **4** Plug the audio adapter's white connector into the left "audio out" connector on your video player. Plug the adapter's red connector into the right "audio out" connector on the video player (Figure 7 and Figure 8).
- **5** Plug the audio adapter's other end into the audio cable.
- **6** Plug the audio cable into the "audio in" () connector on the projector.

The projector is compatible with these major broadcast video standards: NTSC, NTSC 4.43, PAL, PAL-M, PAL-N, PAL-60, and SECAM. It automatically adjusts to optimize its performance for the incoming video. The input signal for SECAM video is similar to other video signals and cannot be automatically detected, therefore SECAM must be chosen manually. See "Video Stan-

dard" on page 24 for details.

/^(-(-)-)/////-)/////

**NOTE**: The audio adapter is

provided so that the same audio cable used to connect a computer can be used with the adapter to connect a VCR.

CAUTION: Your video player may also have a "Video Out"

connector for a coaxial cable connection. DO NOT use this to

connect to the projector.

#### Powering up the Projector and Adjusting the Image

- I Remove the lens cap.
- **2** Plug the power cord into the side of the projector, then plug it into your electrical outlet. A surge-protected power strip is recommended.
  - The fans start to run, and the Lamp LED on the top of the projector (Figure 12 on page 16) lights orange until the software has initialized. When initialization is complete, the Lamp LED lights green. A green Lamp LED indicates that you can press the **lamp on/off** button to turn the lamp on and off.
- 3 Turn on the lamp by pressing the lamp on/off button ⅔. on the keypad (see Figure 12 on page 16).
  - The InFocus startup screen appears.
- 4 If you connected a video player, turn it on.
  - The video image should display on the projection screen. If a computer source is active, press the **source** button on the keypad (page 16) or the **video** button on the remote to display your video image. You can select a default source to determine which source the projector examines first during power-up for active video; see "Default Source" on page 25.
  - Use the **volume** buttons to adjust the volume.
- **5** Turn on your computer.
  - The computer image should display on the projection screen. If a video source is active, press the **source** button on the keypad or the **computer** button on the remote to display your computer's image. Make sure your laptop's external video port is activated; see "Portable and Laptop Activation Chart" on page 40 for details.

• Xlfruccessary, make adjustments to the image using the projector's on-screen menus. To open the menus, press the **menu** button on the keypad or remote, then select the Display or Image sub-menu. For more information about the menus, see page 18.

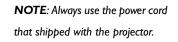

NOTE: The first time you connect your computer to the projector, the computer may display a message stating that new hardware was found. The Add New Hardware Wizard may appear. Use the Wizard to load the correct driver (the computer considers the projector a Plug and Play Monitor).

NOTE: With some computers, the order in which you power up the equipment is very important. Most computers should be turned on last, after all other peripherals have been turned on. Refer to your computer's documentation to determine the correct order.

## $\heartsuit$

NOTE: Lamp life will be extended if you turn the lamp off, then wait I minute while the lamp cools before unplugging the projector. The Lamp LED will light green when the lamp has cooled. See page 16 for details on the Lamp LED.

#### **Turning Off the Projector**

If you want to turn off the projector for a short period of time, press the **standby** button on the keypad or remote. This blanks the screen for fifteen minutes, but keeps the projector running. (You can change the amount of time the projector stays in standby mode; see "Standby Time" on page 24 for details.) After 15 minutes, the lamp goes out (the projector keeps running). To exit standby mode, press the **standby** button again. (It may take several seconds for the projection lamp to reach full power and project the image again.)

To completely power off the projector, unplug it. If you want to turn the lamp back on immediately, you must allow about a minute for the lamp to cool. The lamp won't light if it's too hot.

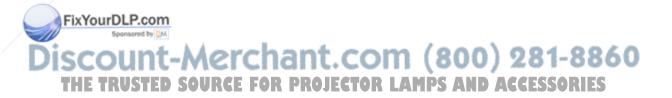

#### USING THE PROJECTOR

This section describes how to use and make adjustments to the projector. It also provides a reference to the keypad and remote buttons and the options available from the on-screen menus.

#### **Basic Image Adjustment**

- I Make sure you have powered up your equipment in the right order (page 11).
- **2** If the image doesn't display completely, zoom the image (page 15), adjust the height of the projector (page 15) or center the image by adjusting its horizontal or vertical position (page 23). Be sure the projector is at a 90 degree angle to the screen.
- **3** If the image is out of focus, rotate the focus lens (page 15).
- **4** If the image appears to shimmer or if it has blurry vertical bars after you have adjusted the focus, turn Auto Image (page 21) off and then back on to reset the automatic sync and tracking. If that doesn't clear up the image, turn Auto Image off and adjust the sync (page 22) and/or the tracking (page 22) manually.
- 5 If the colors don't look right, adjust the brightness (page 19).

#### Using the Remote Control

To control the computer's mouse from the projector's remote or keypad, you must connect the mouse connector on the computer cable to the computer. See page 8 for details.

The projector ships with a remote that has four function buttons, a disk mouse and two mouse buttons, one on the top of the remote and one on the bottom.

bint the remote control at the projection screen or at the front of e projector (not at the computer). The range for optimum operation is about 25 feet. If you point the remote at the projection screen, the distance to the screen and back to the projector must be less than or equal to 25 feet. For best results, point the remote **PS AND ACCESSORIES** directly at the projector.

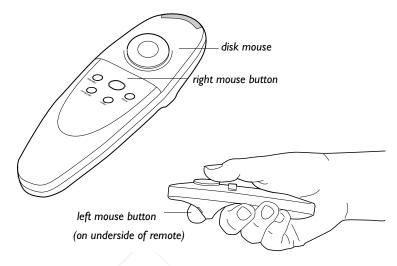

#### FIGURE 9

#### Remote control

Press anywhere on the edge of the disk mouse to move the cursor on the screen. You can move the cursor at any angle by pressing the corresponding edge of the disk. The mouse button on the top of the remote simulates your computer's right mouse button; the button on the bottom simulates your computer's left mouse button. See "Using the Keypad and Remote Buttons" starting on page 16 for a description of the four function buttons.

If you are creating presentations in Microsoft<sup>®</sup> PowerPoint<sup>®</sup>, you can use the remote's mouse buttons to navigate through your presentation while in Slide Show mode. To configure PowerPoint for this, choose Options from the Tools menu, click the View Tab, de-select the "Popup Menu on Right Mouse Click" option in the Slide Show section, then click OK. Then, when you're in Power-Point's Slide Show mode, a left click advances to the next slide and a right click returns to the previous slide (other PowerPoint modes are not affected).

Discount-Merchant.com (800) 281-8860 THE TRUSTED SOURCE FOR PROJECTOR LAMPS AND ACCESSORIES

**NOTE:** If the remote is inactive for several minutes, it "sleeps" to conserve battery life. Press any button except the disk mouse to

FixYourDLP.com

re-activate the remote.

#### **Adjusting the Projector**

To focus the image, rotate the focus ring (Figure 10) until the image is clear. To zoom the image, rotate the zoom ring. This adjusts the image size without affecting focus.

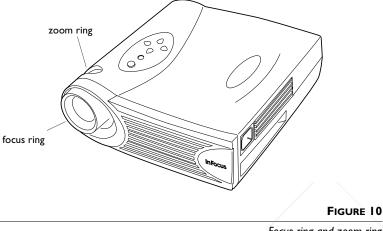

Focus ring and zoom ring

The projector is equipped with a self-locking, quick-release elevator foot and button (Figure 11).

To raise the projector:

- I Press and hold the elevator button (Figure 11).
- **2** Raise the projector to the height you want, then release the button to lock the elevator foot into position.

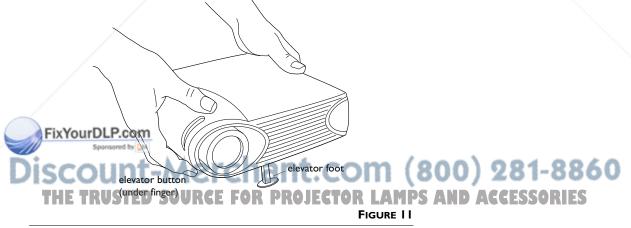

Adjusting the height of the projector

#### Using the Keypad and Remote Buttons

While the menus are displayed, the volume, source, and standby buttons on the keypad act as menu navigation buttons. See "Using the On-Screen Menus" on page 18 for details.

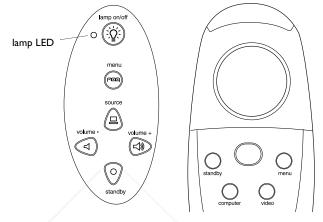

#### FIGURE 12

Keypad and remote buttons

### Lamp on/off (keypad only)

Press the **lamp on/off** button to turn the lamp on or off. The Lamp LED indicates the state of the lamp. A green Lamp LED indicates that you can turn the lamp on, or the lamp is currently on. An orange LED indicates the software is initializing or the lamp is cooling. Do not press the **lamp on/off** button when the LED is orange.

#### 

Press the **menu** button to open the on-screen menus. Press **menu** again to close the menus. When you close the menus, the projector saves any changes you made. For more information about the on-screen menus, see page 18.

Source (keypad only) - or Computer and Video (remote only) When you have more than one source (computer and video) con-THE TRUSTED SOURCE nected to the projector, select between them by pressing the S source button on the keypad or the computer or video button on the remote.

FixYourDLP.com

#### Standby O

When you press **standby**, the display and audio turn off and a blank screen is displayed for 15 minutes. You can change the amount of time the projector stays in standby mode; see "Standby Time" on page 24 for details.

- If you press **standby** again within 15 minutes, the projector returns to normal operations immediately.
- If you press **standby** again after 15 minutes, there is about a 60 second delay before the lamp turns back on.
- If you don't press **standby** again, the lamp turns off after 15 minutes.

#### Volume (keypad only) $\triangleleft$

To increase the volume, press **volume +**  $\triangleleft$ . To decrease the volume, press **volume -**  $\triangleleft$ .

Volume adjustments are saved for each source you have connected.

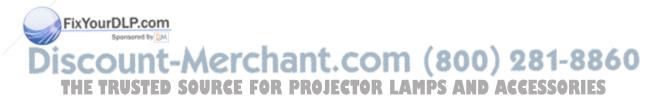

#### Using the On-Screen Menus

The projector has six drop-down menus that allow you to make image adjustments and change a variety of settings. Most of these adjustments aren't available directly from the keypad.

To open the on-screen menus, press the **menu** button on the keypad or remote. This changes the volume, source, and standby buttons on the keypad to menu navigation buttons. Press the corresponding buttons to move the cursor up, down, left, or right, or use the disk mouse on the remote. To select a menu, move the cursor left or right to highlight the menu you want. The drop-down menu appears.

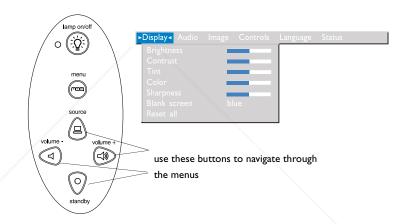

#### FIGURE 13

Keypad navigation buttons and drop-down menu

To change a menu setting, use the up and down navigation buttons on the keypad or the disk mouse on the remote to move the cursor up and down to the item you want to change (the selected item is highlighted), then use the left and right navigation buttons to adjust a setting. Some submenus, such as Brightness, consist of a slider bar you use to increase or decrease a value; some submenus, such as Standby Time, consist of options you scroll through to select the desired one. All changes are saved when you close the menus.

To access another menu, use the up and down navigation buttons or the disk mouse to move back to the top of the current menu, then use the left and right navigation buttons to move to another menu.

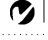

NOTE: Some menu items may be grayed out at certain times. This indicates the item is not applicable to your setup (for example, video standards do not apply to computer sources) or the item is not enabled until another selection is made (for example, Manual Tracking is not available until Auto Image is turned off).

FixYourDLP.com

#### **Display Menu**

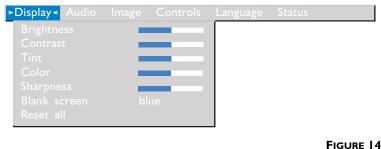

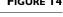

Display menu

#### Brightness

Adjusting the brightness changes the intensity of the image.

- Press the left navigation button to darken the image.
- Press the right navigation button to lighten the image.

#### Contrast

The contrast controls the degree of difference between the lightest and darkest parts of the picture. Adjusting the contrast changes the amount of black and white in the image.

- Press the left navigation button to decrease the contrast.
- Press the right navigation button to increase the contrast, making the blacks appear blacker and the whites appear whiter.

#### Tint

The tint adjusts the red-green color balance in the projected image. Changing the Tint setting has no effect on PAL or SECAM video sources.

• Press the left navigation button to increase the amount of green in the image.

Press the right navigation button to increase the amount of red

Discount-Merchant.com (800) 281-8860 THE TRUSTED SOURCE FOR PROJECTOR LAMPS AND ACCESSORIES

#### Color

The color setting adjusts a video image from black and white to fully saturated color.

- Press the left mouse button to decrease the amount of color in the image.
- Press the right mouse button to increase the amount of color in the image.

#### Sharpness

This setting adjusts the sharpness of a video image.

- Press the left mouse button to decrease the sharpness.
- Press the right mouse button to increase the sharpness.

#### Blank Screen

Blank Screen determines what color is displayed when there is no active source and when the projector is in standby. Click the left or right navigation button to toggle between blue and black.

#### Reset All

Click the left or right navigation button to reset all the options (except Language, Video Standard, Rear Projection, and Standby Time) in all the menus to their original settings.

#### Audio Menu

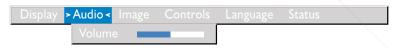

#### FIGURE 15

Audio menu

#### Volume

• Press the left navigation button to decrease the volume.

• Press the right navigation button to increase the volume.

using the menu is the same as Changing it using the keypad. THE TRUSTED SOURCE FOR PROJECTOR LAMPS AND ACCESSORIES

NOTE: Changing the volume

#### Image Menu

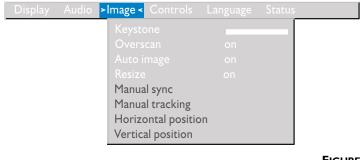

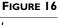

Image menu

#### Keystone

This option helps to keep the image square as the angle of projection is changed. To adjust the keystone, highlight Keystone, then click the right navigation button. This option is available for computer sources displaying XGA 1024x768 resolution only.

#### Overscan

This option crops all the edges of the image to remove noise generated on the edges by your source. This option is available for video sources only.

#### Auto Image

The projector automatically adjusts tracking, signal synchronization and vertical and horizontal position for most computers (Auto Image does not apply to video sources). If you want to adjust these features manually, you must turn off **Auto Image** first by highlighting Auto Image in the Image menu and clicking the left or right navigation button to select "off".

#### Resize

This option works differently for computer and video sources. For computer sources, **Resize** automatically resizes the image by caling it up or down. It only affects computer images that are not e projector's native resolution. When **Resize** is on, the projector makes the best fit of the image to the computer screen. If you turn **Resize** off (by highlighting it in the Image menu and clicking the left or right navigation button to select "off"), the image may be either cropped or too small for the screen.

NOTE: Some screen savers interfere with the operation of Auto Image. If you're experiencing problems, try turning your screen saver off, then turning Auto Image off and back on.

**NOTE:** When you connect an HDTV source, the projector automatically displays the image in

860

For video sources, **Resize** allows you to select from among four different re-sizing options. The default is **Standard**, which resizes the image from its original version to fit a standard 4x3 aspect ratio screen. **Widescreen Letterbox** preserves the 16x9 aspect ratio of the original theater version, but the image is placed in a 4x3 space, so black bars appear at the top and bottom of the image. **Enhanced Widescreen** also preserves the aspect ratio of the original theater version and is designed to be used with content that is Enhanced for Widescreen TVs. This option yields more detail than Widescreen Letterbox. **Native** reduces the Standard size to match the height of Enhanced Widescreen.

#### Manual Sync

The projector adjusts signal synchronization automatically for most computers. But if the projected computer image looks fuzzy or streaked, try turning **Auto Image** off then back on again. If the image still looks bad, try adjusting the signal synchronization manually:

- I Turn Auto Image off.
- **2** Highlight Manual sync, then press the left or right navigation button repeatedly until the image is sharp and free of streaks.

#### Manual Tracking

The projector adjusts tracking automatically to match the video signal from your computer. However, if the display shows evenly spaced, fuzzy, vertical lines or if the projected image is too wide or too narrow for the screen, try turning **Auto Image** off then back on again. If the image is still bad, try adjusting the tracking manually:

- I Turn Auto Image off.
- **2** Highlight Manual tracking, then press the left or right navigation button repeatedly until the fuzzy vertical bars are gone.

computer sources. The projector concent and concent and concent an

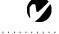

NOTE: The Manual Sync,

Manual Tracking, Horiz.

Position and Vert. Position FixYourDLP.com options are available only for

#### Horizontal position

Follow these steps to manually adjust the horizontal position:

- I Turn Auto Image off.
- **2** Highlight Horizontal position, then press the left navigation button to move the image right or press the right navigation button to move the image left.

Positioning adjustments are saved when you power off the projector.

#### Vertical position

Follow these steps to manually adjust the vertical position.

- I Turn Auto Image off.
- **2** Highlight Vertical position, then press the left navigation button to move the image down or press the right navigation button to move the image up.

Positioning adjustments are saved when you power off the projector.

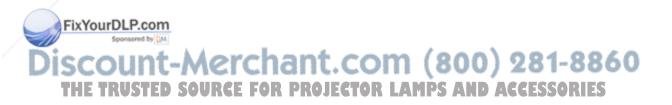

#### **Controls Menu**

| Display 1 |  | > Controls < |                                              | Status |
|-----------|--|--------------|----------------------------------------------|--------|
|           |  |              | ime<br>ection<br>ource<br>rce select<br>Play |        |

#### FIGURE 17

Controls menu

#### Video Standard

When Video standard is set to Auto, the projector attempts to pick the video standard (NTSC, NTSC 4.43, PAL, PAL-M, PAL-N, PAL-60, or SECAM) automatically based on the input signal it receives. (The video standard options may vary depending on your region of the world.) The input signal for SECAM video is similar to other video signals and cannot be automatically detected, therefore SECAM must be chosen manually. If the projector is unable to detect the correct standard, the colors might not look right or the image might appear "torn." If this happens, manually select a standard by clicking the left or right navigation button and cycling through the standards.

#### Standby Time

This option lets you select how long the lamp stays on and the blank screen is displayed when the projector enters standby mode before the projector turns off. Select among instant, 1, 5, 10, 15 and 30 minutes and 1 and 2 hours by clicking the left or right navigation button and cycling through the options.

#### **Rear Projection**

When you turn **Rear Projection** on, the projector reverses the image so you can project from behind a translucent screen. High-light Rear Projection, then click the left or right navigation button to turn this feature on and off.

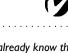

NOTE: If you already know the video standard used in your geographical area, it's often best to manually select it.

ixYourDL

#### Default Source

Default Source toggles among Computer analog, Computer digital, and Video. This determines which source the projector checks first for active video during power-up. Highlight Default Source and click the left or right navigation button to toggle among the options.

#### Auto Source Select

This setting toggles between On and Off. When this feature is Off, the projector defaults to the source selected in Default Source. To display another source, you must manually select one by pressing the **source** button on the keypad or the **computer** or **video** button on the remote. When this feature is On, the projector automatically finds the active source, checking the default source first. Highlight Auto Source Select and click the left or right navigation button to turn this feature on and off.

#### **Plug and Play**

This setting toggles between On and Off. When it is On, most new computers will automatically recognize the projector, then set the monitor resolution and refresh rate accordingly. You need to set the Plug and Play setting to Off for the projector to display properly on some older computers. The Plug and Play setting does not affect video images.

If the projector's display constantly changes between the computer image and the message, "Perfecting the image", you may need to turn Plug and Play Off.

#### **Display Messages**

This setting toggles between On and Off. When this feature is On, status messages such as "No signal detected" or "Standby Active" appear in the lower-right corner of the screen. Click the left or right navigation button to turn this feature off and not see status messages.

#### isplay Startup Screen

is setting toggles between On and Off. When this feature is On, the InFocus startup screen appears when the projector starts up and remains until an active source is detected. The startup screen contains information on contacting InFocus. Click the left or right **S AND ACCESSORIES** navigation button to turn this feature off and display a plain black or blue screen instead of the startup screen.

#### Language Menu

| Display | Audio | Image | Controls | ►Language < | Status |
|---------|-------|-------|----------|-------------|--------|
|         |       |       |          | English     | •      |
|         |       |       |          |             | 0      |
|         |       |       |          |             | 0      |
|         |       |       |          | Español     | 0      |
|         |       |       |          | 日本語         |        |
|         |       |       |          | 中文          |        |
|         |       |       |          |             |        |

#### FIGURE 18

Language menu

You can display the on-screen menus in English, French, German, Spanish, Chinese or Japanese.

• Move the cursor to the language you want, then click the left or right navigation button. The menus redraw immediately.

#### Status Menu

This is a read-only window for informational purposes. To display the status window, select Show status from the menu, then click the left or right navigation button. To remove the window, click the left or right navigation button.

|                             | now status                                                          |
|-----------------------------|---------------------------------------------------------------------|
|                             | 039<br>024x768<br>0.03 KHz<br>5.04 Hz<br>ff<br>omputer-analog<br>.0 |
| FixYourDLP.com<br>Figure 19 | .0                                                                  |

THE TRUSTED SOURCE FOR PROJECTOR LAMPS AND ACCESSORIES

#### Lamp hours used

Indicates how many hours the current lamp has been in use. The counter starts at zero hours and counts each hour the lamp is in use. Change the bulb when the brightness is no longer acceptable. See "Replacing the Projection Lamp" on page 29 for details.

#### **Computer resolution**

Shows your computer's resolution setting. To change this, go to your computer's Control Panel and adjust the resolution in the Display tab. See your computer's user's guide for details.

#### Horizontal refresh rate

The time period that one horizontal line is displayed.

#### Vertical refresh rate

The time period that one video frame is displayed.

**Mute status** Indicates if the audio is muted.

#### Source

Indicates the active source, Computer analog, Computer digital, or Video.

#### Software version

Indicates the projector's software version. This information is useful when contacting Technical Support.

#### Startup screen version

Indicates the projector's startup screen version. This information is useful when contacting Technical Support.

#### **Boot version**

Indicates the projector's boot software version. This information is useful when contacting Technical Support.

FixYourDLP.com

Discount-Merchant.com (800) 281-8860 THE TRUSTED SOURCE FOR PROJECTOR LAMPS AND ACCESSORIES

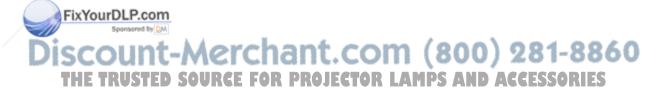

# **MAINTENANCE & TROUBLESHOOTING**

This section describes how to:

- •clean the lens
- •replace the projection lamp
- replace the batteries in the remote
- •use the security lock feature
- troubleshoot the projector

# **Cleaning the Lens**

Follow these steps to clean the projection lens:

- I Apply a non-abrasive camera lens cleaner to a soft, dry cloth.
  - Avoid using an excessive amount of cleaner.
  - Abrasive cleaners, solvents or other harsh chemicals might scratch the lens.
- **2** Lightly wipe the cleaning cloth over the lens in a circular motion.
- **3** If you don't intend to use the projector immediately, replace the lens cap.

# **Replacing the Projection Lamp**

The lamp hour counter in the Status menu counts the number of hours the lamp has been in use. Replace the lamp when the brightness is no longer acceptable. You can order new lamp modules from your InFocus dealer. See "Accessories" on page 38 for information.

Follow these steps to replace the projection lamp:

Turn off the projector by unplugging the power cord.
 Wait 30 minutes to allow the projector to cool thoroughly.

3 Invert the projector on a soft flat surface, then insert a small (800) 281-8860 screwdriver or other flat object into the tab on the lamp mod-ps AND ACCESSORIES ule door (Figure 20).

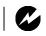

WARNING: To avoid burns, allow the projector to cool for at least 30 minutes before you open the lamp module door. Never extract the lamp module while the lamp is operating.

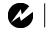

WARNING: Be extremely careful when removing the lamp module. In the unlikely event that the bulb ruptures, small glass fragments may be generated. The lamp module is designed to contain these fragments, but use caution when removing the lamp module.

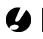

CAUTION: Never operate the projector with the lamp door open or removed. This disrupts the air flow and causes the projector to overheat. **4** Pull the lamp door up and remove it.

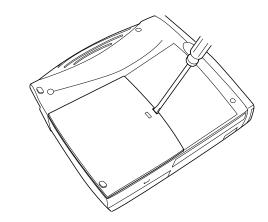

#### FIGURE 20

Removing the lamp door

**5** Loosen the two non-removable screws on the outside of the module.

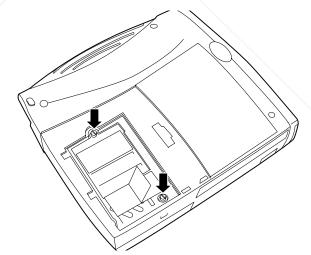

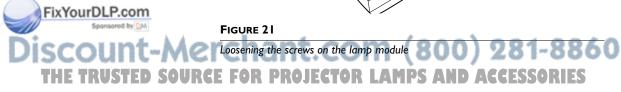

**6** Lift and grasp the pull tab and lift the module out (Figure 22). Dispose of the lamp module in an environmentally proper manner.

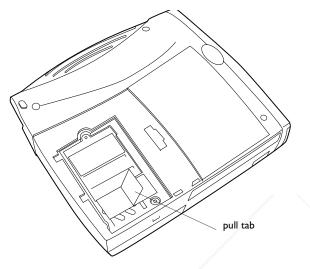

FIGURE 22

Removing the lamp module

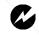

cause injury.

WARNING: Do not drop the

lamp module or touch the glass

bulb! The glass may shatter and

- **7** Install the new lamp module, being sure to align the connectors properly.
- **8** Push the module in until it is flush with the bottom case of the projector.
- **9** Tighten the screws on the outside of the module.
- 10 Replace the lamp door by inserting the hooks on the rear of the lamp door into the projector and pressing the lamp door into place. If the lamp door does not fit properly or bulges out, remove the door and re-seat the lamp module.

I Plug in the power cord to turn the projector back on.
To reset the lamp hour counter in the Status window, press and hold the volume - button, then press the menu button (while still holding down the volume - button) for 5 seconds.
Verify that the counter was reset by pressing the menu button DS AND ACCESSORIES and viewing the counter in the Status window.

#### **Replacing the Batteries in the Remote Control**

The life of the batteries depends on how often and how long you use the remote. Symptoms of low battery charge include erratic responses when using the remote and a reduced range of operation.

Follow these steps to replace the batteries:

- I Turn the remote face down in your hand.
- **2** Slide the battery cover off the end of the remote.
- **3** Remove the old batteries and dispose of them in an environmentally proper manner.
- **4** Install two new AAA alkaline batteries. Make sure you install each in the correct direction.
- **5** Slide the battery cover back on the remote.

#### Using the Security Lock

The projector has a security connector for use with a PC Guardian Cable Lock System (Figure 23). See "Optional Accessories" on page 39 for ordering information. Refer to the information that came with the lock for instructions on how to use it to secure the projector.

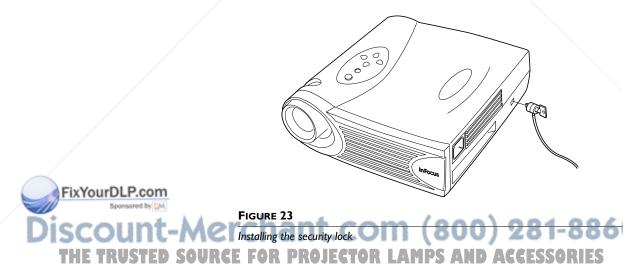

# Troubleshooting

# Problem: Nothing on projection screen

- •Make sure that the power cord is properly connected to a fully functional AC electrical outlet. Make sure that the power cord is also properly connected to the projector.
- If the projector is plugged into a power strip, make sure the power strip is turned on.
- Make sure you have removed the lens cap on the projection lens at the front of the projector.
- Make sure the lamp is switched on.
- Check the projector's lamp to ensure that it is securely connected in the lamp module. See "Replacing the Projection Lamp" on page 29.
- •Make sure that the cables do not have any bent pins.

# Problem: Color or text not being projected

 You might need to adjust the brightness up or down until the text is visible. Refer to "Brightness" on page 19 for more information.

# Problem: The screen resolution is not right

 Make sure the computer's video card is set for a resolution of no greater than 1024x768.

# Problem: Image isn't centered on the screen

- •Move the projector to reposition the image.
- Reposition the image using the software. Refer to "Horizontal position" on page 23 and "Vertical position" on page 23.
- •Be sure the projector is at a 90 degree angle to the screen.

# Problem: Only the start-up screen displays

Werify that the cables are connected correctly. See page 7

through page 8 for connection procedures.

# •Verify that the proper input source is connected. See "Source (200) 281-8860 (keypad only) or Computer and Video (remote only)" on MPS AND ACCESSORIES page 16.

- You might need to turn everything off and power up the equipment again in the proper order. Refer to your computer's documentation to determine the correct order.
- •Make sure your laptop's external video port is turned on. See the "Portable and Laptop Activation Chart" on page 40 or your computer's manual for details.
- Make sure your computer's video board is installed and configured correctly.
- Make sure your computer has a compatible video board. The projector isn't CGA, EGA or SXGA compatible.

If you're using Windows 98:

- I Open "My Computer" icon, the Control Panel folder and then the Display icon.
- **2** Click the Settings tab.
- **3** Verify that the Desktop area is set to 1024x768 or less.

## Problem: Image is too wide or narrow for screen

- •Adjust the zoom or projector placement.
- Adjust the resolution of your video card if it's greater than 1024x768.

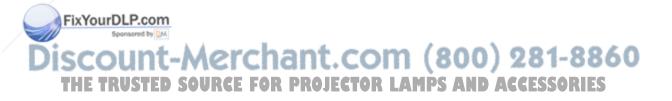

# Problem: Image is out of focus

- •Turn the projection lens to focus the image.
- •Make sure the projection screen is at least 5 feet (1.5 m) from the projector.
- •Check the projection lens to see if it needs cleaning.

# Problem: Image and menus are reversed left to right

• Rear projection mode is probably turned on. Turn Rear Projection off in the Controls menu. The image should immediately return to forward projection. See "Rear Projection" on page 24.

# Problem: the projector displays vertical lines, "bleeding" or spots

- •Adjust the brightness. See "Brightness" on page 19.
- •Check the projection lens to see if it needs cleaning.

## Problem: no sound

- •Adjust volume.
- Verify audio/input connections.
- Adjust audio source.

# Problem: Image is "noisy" or streaked

Try these steps in this order.

- I Deactivate the screen saver on your computer.
- **2** Turn **Auto Image** off and then back on again. See "Auto Image" on page 21.
- **3** Turn **Auto Image** off and adjust the synchronization and tracking manually to find an optimal setting. See "Manual Sync" on page 22 and "Manual Tracking" on page 22.

• The problem could be with your computer's video card. If possible, connect a different computer.

# Discount-Merchant.com (800) 281-8860 THE TRUSTED SOURCE FOR PROJECTOR LAMPS AND ACCESSORIES

# Problem: Projected colors don't match the computer or video player's colors

• Just as there are differences in the displays of different monitors, there are often differences between the computer image and the projected image. Adjust the brightness, tint and/or contrast from the Display menu. See "Brightness" on page 19, "Tint" on page 19 and "Contrast" on page 19.

#### Problem: Lamp seems to be getting dimmer

• The lamp begins to lose brightness when it has been in use for a long time. Replace the lamp as described in "Replacing the Projection Lamp" on page 29.

#### Problem: Lamp shuts off

- A minor power surge may cause the lamp to shut off. Unplug the projector, wait at least a minute, then plug it back in.
- •Make sure the vents are not blocked.

The most current troubleshooting information can be found in the Service and Support section of our website at http://www.infocus.com/service. You'll also find a Technical Library, FAQs, and support contacts including a technical support e-mail form.

Before calling your dealer or InFocus Technical Support for assistance, please have the following information available:

- the projector's serial number (located on the bottom label)
- the resolution of your computer.

Call InFocus Technical Support at **I-800-799-9911** between 6 a.m. and 6 p.m. PST, Monday through Friday. Service is available in North America after hours and on weekends for a fee at 1-888-592-6800.

In Europe, call InFocus in The Netherlands at (31) 35-6474010 between 8 a.m. and 6 p.m. Central European Time. HE TRUSTED SOURC In Asia, call (65) 332-0659 between 9:30 a.m. and 5:30 p.m. IES

Or, send us an e-mail at techsupport@infocus.com

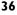

ixYourDL

# APPENDIX

#### **Specifications**

The LP335 must be operated and stored within the temperature and humidity ranges specified.

#### Temperature

| Operating     | 50 to $104^{\circ}$ F (10 to $40^{\circ}$ C) |
|---------------|----------------------------------------------|
| Non-operating | -4 to 158 $^\circ$ F (-20 to 70 $^\circ$ C)  |

#### Humidity

Operating and non-oper. 5% to 95% relative humidity, non-condensing

#### Dimensions

8.75 x 9.75 x 2.5 inches (22.2 x 24.8 x 6.4 cm)

#### Weight

4.8 lbs. (2.2 kg) unpacked

#### Altitude

| Operating     | 0 to 10,000 feet (3,048 meters)  |
|---------------|----------------------------------|
| Non-operating | 0 to 40,000 feet (12,192 meters) |

#### Optics

Focus Range

4.9 - 16 feet (1.5-5 m)

## Lamp

Туре

120-watt VHP lamp

#### **Input Power Requirements**

100-120VAC 6A;50/60Hz 200-240VAC 3A; 50Hz

# FixYourDLP.com

Audio Input

Input Impedance

Maximum Input Voltage

THE TRUS

Sensitivity Connector Type 100 mV at 1 KHz for 88 dB SPL at 1 meter 3.5 mm (1/8 inch) stereo phone mini

 $(L_{IN} + R_{IN})_{PEAK} < 4.5 \text{ V for THD} \le 0.3\%$ 

 $L_{INI}$  or  $R_{INI} < 2.0$  Vrms for THD  $\leq 0.3\%$ 

10K ohm nominal, AC coupled

37

<del>(</del>800) 281-8860

MPS AND ACCESSORIES

#### Accessories

| Standard Accessories<br>(ship with the projector) | Part Number |
|---------------------------------------------------|-------------|
| Quick Start card                                  | 009-0494-xx |
| User's Guide                                      | 010-0233-xx |
| Soft Case                                         | 110-0253-xx |
| Shipping Box                                      | 110-0254-xx |
| MI-DA Analog Computer Cable                       | 210-0185-xx |
| Composite Video Cable                             | 210-0176-xx |
| Computer Audio Cable 6 ft (1.8 m)                 | 210-0118-xx |
| Audio Adapter (RCA to 3.5mm)                      | 210-0177-xx |
| Executive Plus Remote                             | HW-EXPLUS   |
| Projection Lamp Module                            | SP-LAMP-LP3 |
| Lens Cap                                          | 505-0508-xx |
| Online User's Guide CD-ROM                        | 010-0116-xx |

#### Power Cords (one ships with projector, type depends on country)

| North American Power Cord | 210-0023-xx |
|---------------------------|-------------|
| Australian Power Cord     | 210-0027-xx |
| UK Power Cord             | 210-0028-xx |
| European Power Cord       | 210-0029-xx |
| Danish Power Cord         | 210-0030-xx |
| Swiss Power Cord          | 210-0031-xx |
|                           |             |

(Y

NOTE: Use only InFocusapproved accessories. Other products have not been tested with the projector.

NOTE: You can purchase these items by contacting your dealer or InFocus Catalog Sales at FixYourD4800-880-0024.

Discount-Merchant.com (800) 281-8860 THE TRUSTED SOURCE FOR PROJECTOR LAMPS AND ACCESSORIES

#### **Optional Accessories**

| LP335 Deluxe Carry Case                                           | CA-CI6I      |
|-------------------------------------------------------------------|--------------|
| LP335 Shipping Case (ATA approved)                                | CA-CI64      |
| LP335 Deluxe Travel Case                                          | CA-C160      |
| MI-DA Digital Computer Cable                                      | 210-0186-xx  |
| Macintosh Adaptor                                                 | SP-MACADPT   |
| Full-Feature Laser Pro Remote Control                             | HW-LASERPRO  |
| GyroMouse RF Remote (US, Mexico, Canada, UK only)                 | HW-RF-GPRO   |
| IR Remote Receiver                                                | HW-EXRCVR    |
| PC Guardian Projector Cable Lock                                  | SP-LOCK      |
| S-Video Cable                                                     | 515-0027-xx  |
| 40" Portable Projection Screen                                    | HW-PORTSCR40 |
| 50" Portable Projection Screen                                    | HW-PORTSCR50 |
| 60" Portable Projection Screen                                    | HW-DLXSCRN   |
| Programming Cable                                                 | 210-0187-xx  |
| 3 <sup>rd</sup> Year Advantage Service Plan<br>(I year extension) | EW-LP3xx-12  |
|                                                                   |              |

**NOTE:** You can purchase these items by contacting your dealer or InFocus Catalog Sales at 1-800-660-0024.

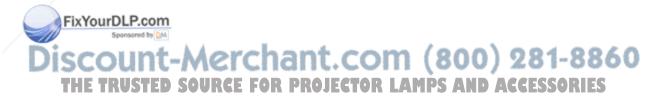

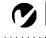

NOTE: Visit our website at www.infocus.com for the most current activation chart. It is located in the Technical Library in the Service and Support section.

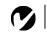

NOTE: Usually, pressing the key commands once activates the external video port, pressing it again activates both the external and internal ports, and pressing it a third time activates the internal port. Refer to your computer's documentation for details on your specific model.

# Portable and Laptop Activation Chart

Many laptop computers do not automatically turn on their external video port when a projector is connected. Activation commands for some laptop computers are listed in the following table. (If your computer is not listed or the given command does not work, refer to the computer's documentation for the appropriate command.) On many laptops, the activation function key

is labeled with an icon, for example  $\square/\square$  or the text CRT/LCD.

| Computer                   | Key command to<br>activate port          | Key command to de-activate port |
|----------------------------|------------------------------------------|---------------------------------|
| Acer                       | Ctrl-Alt-Esc (for setup)                 | Ctrl-Alt-Esc (for setup)        |
| AST* **                    | FN-D or Ctrl-D                           | FN-D or Ctrl-D                  |
|                            | Ctrl-FN-D                                | Ctrl-FN-D                       |
|                            | FN-F5                                    | FN-F5                           |
|                            | type from A:/IVGA/CRT                    | type from A:/IVGA/CRT           |
|                            | FN-F12                                   | FN-F12                          |
| AMS                        | FN-F2                                    | FN-F2                           |
| AMT                        | setup screen                             | setup screen                    |
| AT&T                       | FN-F3                                    | FN-F3                           |
|                            | FN-F6                                    | FN-F6                           |
| Advanced Logic<br>Research | Ctrl-Alt-V                               | Ctrl-Alt-V                      |
| Altima                     | Shift-Ctrl-Alt-C                         | Shift-Ctrl-Alt-L                |
|                            | setup VGA/                               | setup VGA/                      |
|                            | Conf.Simulscan                           | Conf.Simulscan                  |
| Ambra**                    | FN-FI2                                   | FN-F12                          |
|                            | FN-F5                                    | FN-F5                           |
|                            | F2/Choose Option/F5                      | F2/Choose Option/F5             |
| Amrel* **                  | setup menu                               | setup menu                      |
| Apple ant                  | Shift-Ctrl-D<br>see Mac Portable and Mac | Shift-Ctrl-D<br>PowerBook       |
| Aspen PROJ                 | Eautomatic AMPS A                        | Dautomatic SSORIES              |
| Award                      | FN-F6                                    | FN-F6                           |
| BCC*                       | automatic                                | reboot computer                 |
|                            |                                          | -                               |

ixYourDL

TRUSTED

SO

| Computer                  | Key command to activate port    | Key command to<br>de-activate port      |             |
|---------------------------|---------------------------------|-----------------------------------------|-------------|
| Bondwell                  | LCD or CRT options after bootup | reboot for LCD or CRT options to appear |             |
| Chaplet**                 | setup screen                    | setup screen                            |             |
|                           | FN-F6                           | FN-F6                                   |             |
|                           | FN-F4                           | FN-F4                                   |             |
| Chembook                  | FN-F6                           | FN-F6                                   |             |
| Commax                    | Ctrl-Alt-#6                     | Ctrl-Alt-#5                             |             |
| Compaq* **                | Ctrl-Alt-<                      | Ctrl-Alt->                              |             |
|                           | FN-F4                           | FN-F4                                   |             |
|                           | automatic                       | automatic                               |             |
|                           | mode/? (for setup option)       | mode/? (for setup option)               |             |
| Compuadd* **              | automatic                       | automatic                               |             |
|                           | Alt-F for screen setup option   | Alt-F for screen setup<br>option        |             |
| Data General              | Ctrl-Alt-Command                | Ctrl-Alt-Command                        |             |
| Data General<br>Walkabout | 2 CRT/X at DOS prompt           | reboot                                  |             |
| Datavue                   | Ctrl-Shift-M                    | Ctrl-Shift-M                            |             |
| DEC**                     | FN-F5                           | FN-F5                                   |             |
|                           | FN-F4                           | FN-F4                                   |             |
| Dell**                    | Ctrl-Alt-<                      | Ctrl-Alt->                              |             |
|                           | Ctrl-Alt-F10                    | Ctrl-Alt-F10                            |             |
|                           | FN-F8 (CRT/LCD)                 | FN-F8                                   |             |
|                           | FN-D                            | FN-D                                    |             |
|                           | FN-F12                          | FN-F12                                  |             |
| Digital*                  | automatic                       | reboot                                  |             |
|                           | FN-F2                           | FN-F2                                   |             |
| Dolch                     | dip switch to CRT               | dip switch to LCD                       |             |
| Fin YourDLP.              | codipswitch to CRT              | dip switch to LCD                       |             |
| Everex* Sponson           | setup screen option             | setup screen option                     |             |
| For-A                     | Ctrl-Alt-Shift-C                | Ctrl-Shift-Alt-L                        | 800) 281-88 |
| Fujitsur TDIIC            | TEN-FIOAUDEE FAD                | DDALESTAD LAMP                          |             |

|                | Computer                         | Key command to activate port                                                     | Key command to<br>de-activate port |
|----------------|----------------------------------|----------------------------------------------------------------------------------|------------------------------------|
|                | Gateway                          | FN-F3<br>FN-F1/FN-F1 again simul-<br>taneous                                     | FN-F3<br>FN-FI                     |
|                | Grid* **                         | FN-F2, choose auto or simultaneous                                               | FN-F2                              |
|                |                                  | Ctrl-Alt-Tab                                                                     | Ctrl-Alt-Tab                       |
|                | Hitachi                          | FN-F7                                                                            | FN-F7                              |
|                | Honeywell                        | FN-FI0                                                                           | FN-FI0                             |
|                | Hyundai                          | setup screen option                                                              | setup screen option                |
|                | IBM 970*                         | automatic                                                                        | warm reboot                        |
|                | IBM ThinkPad**                   | reboot, enter setup menu                                                         | FN-F2                              |
|                |                                  | FN-F7, select choice from setup menu                                             |                                    |
|                |                                  | FN-F1, select choice                                                             |                                    |
|                |                                  | FN-F5, select choice                                                             |                                    |
|                |                                  | PS/2 SC select choice<br>(CRT, LCD, etc.)                                        |                                    |
|                | Infotel                          | FN-F12                                                                           | FN-F12                             |
|                | Каурго                           | boot up, monitor plugged<br>in                                                   | unplug monitor                     |
|                | Kris Tech                        | FN-F8                                                                            | FN-F8                              |
|                | Leading Edge                     | FN-T                                                                             | FN-T                               |
|                | Mac Portable<br>100              | no video port: not compatib                                                      | ble                                |
|                | Mac PowerBook                    |                                                                                  |                                    |
|                | 140, 145, 150,<br>170            | no video port: requires a 3r                                                     | d-party interface                  |
|                | 160, 165, 180,<br>520, 540, 5300 | Control Panel folder, Pow-<br>erBook Display folder;<br>Activate Video Mirroring | warm reboot                        |
| FixYourDLP.com | 210, 230, 250,<br>270, 280, 2300 | requires Apple Docking Stat                                                      | tion or Mini Dock                  |
| iscount_Mer    | Magitronic                       | FN-F4 (80)                                                                       | FN-F4 81-886                       |

42

Discour

| Computer                | Key command to<br>activate port | Key command to<br>de-activate port |               |
|-------------------------|---------------------------------|------------------------------------|---------------|
| 1icro Express*          | automatic                       | warm reboot                        |               |
| <b>1</b> icron          | FN-F2                           | FN-F2                              |               |
| 1icroslate*             | automatic                       | warm reboot                        |               |
| 1itsubishi              | SW2 On-Off-Off-Off              | SW2 Off-On-On-On                   |               |
| NCR                     | setup screen option             | setup screen option                |               |
| NEC* **                 | setup screen option             | setup screen option                |               |
|                         | CRT at the DOS prompt           | LCD at the DOS prompt              |               |
|                         | FN-F3                           | FN-F3                              |               |
| Dlivetti*               | automatic                       | automatic                          |               |
|                         | FN-O/*                          | FN-O/*                             |               |
| ackard Bell* **         | FN-F0                           | FN-F0                              |               |
|                         | Ctrl-Alt-<                      | Ctrl-Alt->                         |               |
| anasonic                | FN-F2                           | FN-F2                              |               |
| Prostar                 | Ctrl-Alt-S at bootup            | Ctrl-Alt-S at bootup               |               |
| amsung*                 | setup screen option             | setup screen option                |               |
| anyo                    | setup screen option             | setup screen option                |               |
| harp                    | dip switch to CRT               | dip switch to LCD                  |               |
| un SPARC-<br>Dataview   | Ctrl-Shift-M                    | Ctrl-Shift-M                       |               |
| andy**                  | Ctrl-Alt-Insert                 | Ctrl-Alt-Insert                    |               |
| ·                       | setup screen option             | setup screen option                |               |
| angent                  | FN-F5                           | FN-F5                              |               |
| Texas Instru-<br>nents* | setup screen option             | setup screen option                |               |
| op-Link* **             | setup screen option             | setup screen option                |               |
|                         | FN-F6                           | FN-F6                              |               |
| Toshiba* **             | Ctrl-Alt-End                    | Ctrl-Alt-Home                      |               |
|                         | FN-End                          | FN-Home                            |               |
| FixYourDLP.c            | ₽N1F5                           | FN-F5                              |               |
| Sponsored               |                                 | setup screen option                | 300) 281-8    |
| THE TRUST               | ENFSOURCE FOR                   | PROJECTOR LAMPS                    | AND ACCESSORI |
|                         | Automatic                       | Automatic                          |               |
| VinBook                 | Ctrl-Alt-F10                    | Ctrl-Alt-F10                       |               |

| Computer | Key command to activate port | Key command to<br>de-activate port |
|----------|------------------------------|------------------------------------|
| Wyse     | software driven              | software driven                    |
| Zenith** | FN-FI0                       | FN-FI0                             |
|          | FN-F2                        | FN-F2                              |
|          | FN-FI                        | FN-FI                              |
| Zeos**   | Ctrl-Shift-D<br>FN-F1        | Ctrl-Shift-D<br>FN-F1              |

- \* These manufacturers have models that automatically send video to the external CRT port when some type of display device is attached.
- \*\* These manufacturers offer more than one key command depending on the computer model.

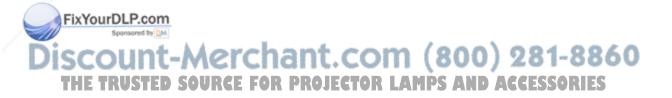

# Using Video Mirroring with a PowerBook Computer

When you turn video mirroring (called SimulScan in newer PowerBooks—see below) on, the projector displays the same information that appears on your PowerBook's built-in screen. When video mirroring is off, the projector acts like a separate display.

To turn on video mirroring for the first time:

- I Open the Monitors control panel; click on Monitor 2.
- 2 Set the number of colors you want.
- **3** Open the Control Strip, then click on the monitor icon.
- 4 Select "Turn Video Mirroring On."

Now you can turn video mirroring on and off from the Control Strip without having to open the Monitors control panel again.

When using video mirroring and high color graphics such as slide shows, the projected image occasionally might turn black and white. If this happens, perform the following steps:

- I Turn off video mirroring.
- **2** Open the Monitors control panel.
- **3** Move the white menu bar to Monitor 2 to set the projector as the primary monitor.
- **4** Restart the PowerBook.

# Using SimulScan

Some newer PowerBooks display images on an external monitor or projector differently than previous ones. When using SimulScan, the projector displays the same information that appears on your PowerBook

To select SimulScan:

Open the Control Panel, then double-click Monitors and

2 In the Resolution list, choose the SimulScan mode, then click OK.

**3** If this changes your display settings, a dialog box appears.**MPS AND ACCESSORIES** Click OK to confirm the change.

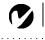

# **Projected Image Size**

**NOTE:** Use the graph and tables to help you determine projected image sizes.

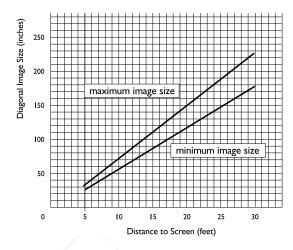

# FIGURE 24

1

Projected image size

NOTE: Visit our website at www.infocus.com for an interactive image size calculator. It is located in the Technical Library in the Service and Support section.

|             | Table 1:                                      |  |
|-------------|-----------------------------------------------|--|
| Image Size, | Width and Height for LP335-maximum image size |  |

| Distance to<br>Screen (feet) | Diagonal<br>(feet) | Width<br>(feet) | Height<br>(feet) |
|------------------------------|--------------------|-----------------|------------------|
| 4.9                          | 3.2                | 2.6             | 1.9              |
| 8                            | 5.2                | 4.2             | 3.1              |
| 12                           | 7.8                | 6.3             | 4.7              |
| 16                           | 10.4               | 8.3             | 6.3              |
| 20                           | 13.0               | 10.4            | 7.8              |
| 30                           | 19.5               | 15.6            | 11.7             |

Table 2:

Image Size, Width and Height for LP335-minimum image size

| FixYourDLP.com           | Distance to          | Diagonal                         | Width                    | Height     |
|--------------------------|----------------------|----------------------------------|--------------------------|------------|
| <b>Discount-Mercha</b>   | Screen (feet)<br>4.9 | (feet)<br>2.5                    | (feet)<br>2.0            | 20.5-8860  |
| THE TRUSTED SOURCE FOR F |                      | <b>LA<sup>4,1</sup>PS</b><br>6.2 | AN <sup>3,3</sup><br>4.9 | CCESSORIES |
|                          | 16                   | 8.2                              | 6.6                      | 4.9        |
|                          | 20                   | 10.3                             | 8.2                      | 6.2        |
| 46                       | 30                   | 15.4                             | 12.3                     | 9.2        |

#### INDEX

#### Α

accessories, ordering 38, 39 activation commands for laptop computers 40 adjusting brightness 19 color 20 contrast 19 height of the projector 15 tint 19 volume 17, 20 altitude limits 37 assistance. See Technical Support audio cable, connecting 8 Audio menu 20 Audio menu options Volume 20 Auto Source Select 25

#### В

Blank Screen 20 brightness, adjusting 19 buttons on keypad Lamp on/off 16 Menu 16 Source 16 Standby 17 Volume 17

FixYourDLP.com

# С

cables audio 8 composite video 9 M1-DA analog computer cable 2, 6, 7 ordering 38 power 38 S-video 9, 39 cases, ordering 38 centering the image 15, 23 cleaning the projection lens 29 color, adjusting 20 colors don't match monitor colors 36 not displayed 33 compatibility **IBM-compatible** 1 Macintosh 1 composite video cable connecting 9 computers connecting 7 computers, compatible 1 connecting audio cable 8 computers 7 power cord 11 remote 8 USB mouse 8 video player 9-10 contrast, adjusting 19 Controls menu 24 Controls menu options Auto Source Select 25 Default Source 25 **Display Messages 25 Display Startup Screen 25** Plug and Play 25 Rear Projection 24

Rear Projection 24 (800) 281-8860 Standby Time 24 Video Standard 24 **R LAMPS AND ACCESSORIES** 

#### D

Default Source 25 Display menu 19 Display menu options Blank Screen 20 Brightness 19 Color 20 Contrast 19 Reset All 20 Sharpness 20 Tint 19 **Display Messages 25** Display Startup Screen 25 displaying on-screen menus 16 startup screen 25 status messages 25

# Е

elevator button/foot 15

## F

focusing the image 15 fuzzy lines 22

## н

HDTV 1, 9, 21 height adjustment 15 L

**IBM-compatible computers** compatibility 1 image adjusting 11, 13 centering 23 colors don't match computer's 36 focusing 15 fuzzy lines 22 has lines or spots 35 not centered 33 not displayed 33 out of focus 35 quality 33-36 resolution 1 reversed 24, 35 size 5, 46 streaked 35 too wide or too narrow 34 zooming 15 Image menu 21 Image menu options Auto Image 21 Horiz. Position 23 Keystone 21 Manual Sync 22 Manual Tracking 22 Overscan 21 Resize 21 Vert. Position 23

#### К

keypad 16 keystone correction 21

FixYourDLP.com Sponsered by M Discount-Merchant.com (800) 281-8860 THE TRUSTED SOURCE FOR PROJECTOR LAMPS AND ACCESSORIES

## L

lamp ordering 38 replacing 29 turns off unexpectedly 36 lamp hour counter 27 Lamp on/off button 16 Language menu 26 language, selecting for menus 26 laptop computers activation sequence to allow secondary display 40 compatibility 7 connecting 7 lens cap 38 cleaning 29 LP335 cases 38 project from behind the screen 24 setting up 5 specifications 37

# м

turning off 12

turning on 11

M1-DA analog computer cable 2, 6, 7 Macintosh computers compatibility 1 connecting 7 Menu button 18 menus. See on-screen menus monitor, projected colors don't match 36 mouse buttons on remote 13 connecting 8 FixYourDLP.com Sponsore by M

# 0

on-screen menus Audio menu 20 changing language of 26 Controls menu 24 Display menu 19 displaying 18 Image menu 21 Language menu 26 making changes to menu functions 18 Status menu 26 overscan 21

# Ρ

PAL video 19, 24 Plug and Play 25 power cord connecting 11 ordering 38 power up sequence 11, 34 PowerPoint slides, advancing with the remote 8, 14 project from behind the screen 24

# R

rear projection 24 remote control advancing PowerPoint slides with 8, 14 connecting 8 controlling the computer with 8, 13 replacing the batteries 32 using 13, 16 replacing projection lamp module 29 re-positioning the image on the screen 23 resetting adjustments 20 resizing video 21

NTSC video 24 resizing video 21 (800) 281-8860 THE TRUSTED SOURCE FOR PROJECTOR LAMPS AND ACCESSORIES

#### S

safety guidelines iii SECAM video 19, 24 security lock 32, 39 SimulScan, using with PowerBooks 45 Source button 16 specifications 37 Standby button 17 Standby Time 24 startup screen 25 Status menu 26 S-video connecting 9 ordering cable 39

# Т

Technical Support in Europe 4 in Singapore 4 in USA 4 information to have on hand before you call 36 temperature limits 37 test pattern 33 text not visible 33 tint, adjusting 19 troubleshooting 33 turning off the projector 12 turning on the projector 11 U

USB mouse 8

#### ۷

vertical lines displayed 22, 35 video 19 video mirroring on a PowerBook 45 video resizing 21 video standards 24 Volume buttons 17 volume, adjusting 17, 20

#### W

warranty 39 widescreen video 22

#### Ζ

zooming the image 15

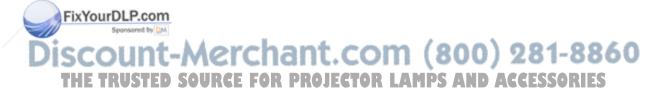

#### LIMITED WARRANTY

InFocus Systems, Inc. ("InFocus") warrants that each LP335 ("the Product") sold hereunder will conform to and function in accordance with the written specifications of InFocus. Said limited warranty shall apply only to the first person or entity that purchases the Product for personal or business use and not for the purpose of distribution or resale. Said warranty shall continue for a period of two (2) years from the date of such purchase. The standard limited warranty excludes the lamps in projectors after 90 days and the accessories after one year. InFocus does not warrant that the Product will meet the specific requirements of the first person or entity that purchases the Product for personal or business use. InFocus' liability for the breach of the foregoing limited warranty is limited to the repair or replacement of the Product or refund of the purchase price of the Product, at InFocus' sole option. Replacement Product may be re-furbished in "like-new" condition, at InFocus' sole cost and expense, to InFocus or to any authorized InFocus service center provided, and the Product must be accompanied by a written letter explaining the problem and which includes (i) proof of date of purchase; (ii) the dealer's name; and (iii) the model and serial number of the Product. When sending your unit in for repair, please ship your unit in its original packing material or an InFocus approved ATA Shipping Case, or have a professional packaging company pack the unit. Please insure your shipment for its full value. A return authorization number, issued by the InFocus customer service department, must also be clearly displayed on the outside of the shipping carton containing the Product.

Note: Remanufactured Products are exempt from the foregoing Limited Warranty. Please refer to the Remanufactured Product Warranty for applicable warranty information.

#### WARRANTY LIMITATION AND EXCLUSION

InFocus shall have no further obligation under the foregoing limited warranty if the Product has been damaged due to abuse, misuse, neglect, accident, unusual physical or electrical stress, unauthorized modifications, tampering, alterations, or service other than by InFocus or its authorized agents, causes other than from ordinary use or failure to properly use the Product in the application for which said Product is intended.

#### DISCLAIMER OF UNSTATED WARRANTIES

THE WARRANTY PRINTED ABOVE IS THE ONLY WARRANTY APPLICABLE TO THIS PURCHASE. ALL OTHER WARRANTIES, EXPRESS OR IMPLIED, INCLUDING, BUT NOT LIMITED TO, THE IMPLIED WARRANTIES OF MER-CHANTABILITY AND FITNESS FOR A PARTICULAR PURPOSE ARE DISCLAIMED. THERE ARE NO WARRANTIES INTERVIEND BEFOND THE FACE HEREOF AND THE FOREGOING WARRANTY SHALL NOT BE EXTENDED, ALTERED OR VARIED EXCEPT BY WRITTEN INSTRUMENT SIGNED BY INFOCUS. SOME STATES DO NOT ALLOW LIMITATIONS ON HOW LONG AN IMPLIED WARRANTY MAY LAST, SO SUCH LIMITATIONS MAY NOT APPLY TO YOULE TRUSTED SOURCE FOR PROJECTOR LAMPS AND ACCESSORIES

#### LIMITATION OF LIABILITY

IT IS UNDERSTOOD AND AGREED THAT INFOCUS' LIABILITY WHETHER IN CONTRACT, IN TORT, UNDER ANY WARRANTY, IN NEGLIGENCE OR OTHERWISE SHALL NOT EXCEED THE RETURN OF THE AMOUNT OF THE PURCHASE PRICE PAID BY PURCHASER AND UNDER NO CIRCUMSTANCES SHALL INFOCUS BE LIABLE FOR SPECIAL, INDIRECT, INCIDENTAL OR CONSEQUENTIAL DAMAGES OR LOST PROFITS, LOST REVENUES OR LOST SAVINGS. THE PRICE STATED FOR THE PRODUCT IS A CONSIDERATION IN LIMITING INFOCUS' LIABILITY. NO ACTION, REGARDLESS OF FORM, ARISING OUT OF THE AGREEMENT TO PURCHASE THE PRODUCT MAY BE BROUGHT BY PURCHASER MORE THAN ONE YEAR AFTER THE CAUSE OF ACTION HAS ACCRUED. SOME STATES DO NOT ALLOW THE EXCLUSION OR LIMITATION OF INCIDENTAL OR CONSEQUENTIAL DAMAGES SO THE ABOVE LIMITATION OR EXCLUSION MAY NOT APPLY TO YOU. THIS LIMITED WARRANTY GIVES YOU SPECIFIC LEGAL RIGHTS, AND YOU MAY ALSO HAVE OTHER RIGHTS WHICH VARY FROM STATE TO STATE.

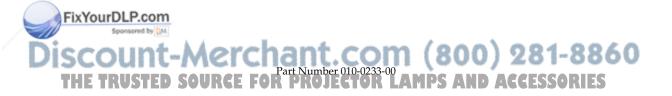

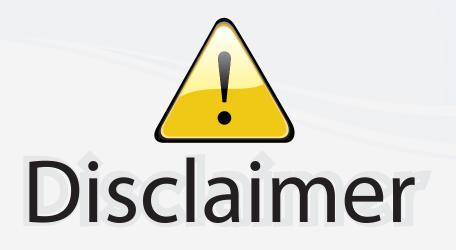

This user manual is provided as a free service by FixYourDLP.com. FixYourDLP is in no way responsible for the content of this manual, nor do we guarantee its accuracy. FixYourDLP does not make any claim of copyright and all copyrights remain the property of their respective owners.

About FixYourDLP.com

FixYourDLP.com (http://www.fixyourdlp.com) is the World's #1 resource for media product news, reviews, do-it-yourself guides, and manuals.

Informational Blog: http://www.fixyourdlp.com Video Guides: http://www.fixyourdlp.com/guides User Forums: http://www.fixyourdlp.com/forum

FixYourDLP's Fight Against Counterfeit Lamps: http://www.fixyourdlp.com/counterfeits

# Sponsors:

FixYourDLP.com

Sponsored by DM

RecycleYourLamp.org – Free lamp recycling services for used lamps: http://www.recycleyourlamp.org

Lamp Research - The trusted 3rd party lamp research company: http://www.lampresearch.com

Discount-Merchant.com – The worlds largest lamp distributor: http://www.discount-merchant.com